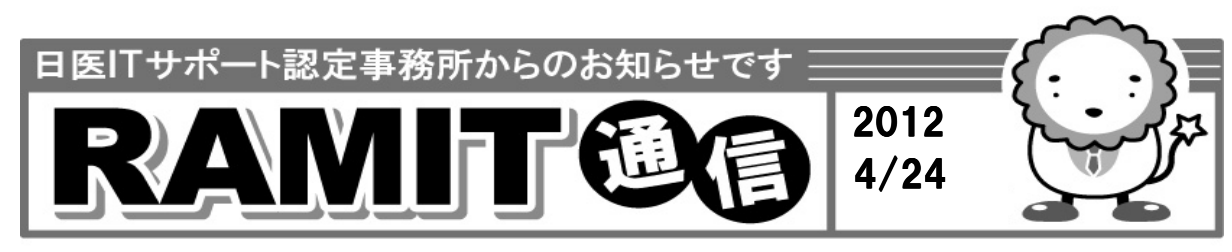

ユーザー様各位

ラジエンスウエア株式会社 カスタマサポートセンター 責任者 山田勝之

## レセプト改正対応作業のお知らせ

 拝啓 貴院ますますご清栄のこととお喜び申し上げます。平素は格別のお引立てを賜り、ここに厚く御礼申し上げます。 さて、平成24年診療報酬改定に伴うレセプト発行業務に関するプログラム更新及びマスタ更新が4月23日に提供されました。 下記手順に従い、更新作業を行って下さい。下記の更新を行わないとレセプトが正しく集計できませんのでご注意ください。

全作業手順(プログラム更新、マスタ更新)

## ①-1 プログラム更新

## 対象:ORCAユーザさま全て

● お昼休みや午後の診療終了後などORCAを使用していない時間に実施して下さい。 (1)マスターメニューより【03プログラム更新】をクリックします。 ②画面右下の[F12 更新]ボタンをクリックします。 ③実行確認メッセージが表示されますので[OK]ボタンをクリックします。 ④画面下部に青字で「処理中です。」の文字が表示されていれば プログラム更新実行中です。(弊社内のORCAでは所要時間5~10分程度) ※前回更新日時やインターネットの回線環境等により、所要時間は前後します。 ⑤Ver4.5.0のORCAをご使用 ⑤ のユーザーさまでは、「java.io.EOFException」や 「接続が切れました」のメッセージが表示されることがあります。 →[了解]または[OK]ボタンをクリックするとORCAが強制終了しますので デスクトップより再度ORCAアイコンをクリックしORCAを立ち上げ直して下さい。 ⑥マスターメニューより【03プログラム更新】をクリックし、画面下部に「処理は正常に終了しま した。」のメッセージが表示されていれば、プログラム更新の作業は終了です。

①-2 マスタ更新

## 対象:ORCAユーザさま全て

①業務メニューより、【92 マスタ更新】をクリックします。 ②画面右下の[F12 更新]ボタンをクリックします。 ③実行確認メッセージが表示されますので[OK]ボタンをクリックします。 (4)「マスタ更新は正常に終了しました。」または「更新データはありませんでした」(青字)と 表示されましたらマスタ更新の作業は終了です。(弊社内のORCAでは所要時間3~5分程度) ※前回更新日時やインターネットの回線環境等により、所要時間は前後します。

以後、本件に関するの修正プログラムが提供される場合も御座いますので、新着情報欄を注意して ご覧頂きますようお願い申し上げます。 ● 2012-04▲ パッチ提供第22回」のような表示があった場合は上記手順にてプログラム更新、マスタ更新の ●2012-04▲パッヂ提供(第52回)│ 作業を行って下さい。

このお知らせに関するお問合せ先

ラジエンスウエア株式会社 ヘルプデスク TEL:0570-064-100